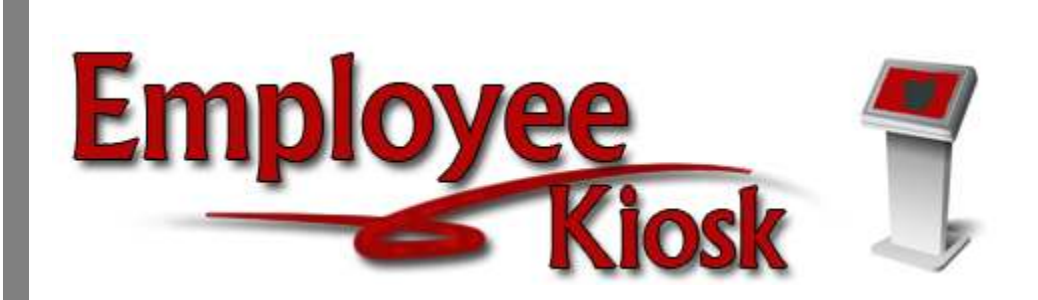

# Employee Kiosk Staff Manual

# **TABLE OF CONTENTS**

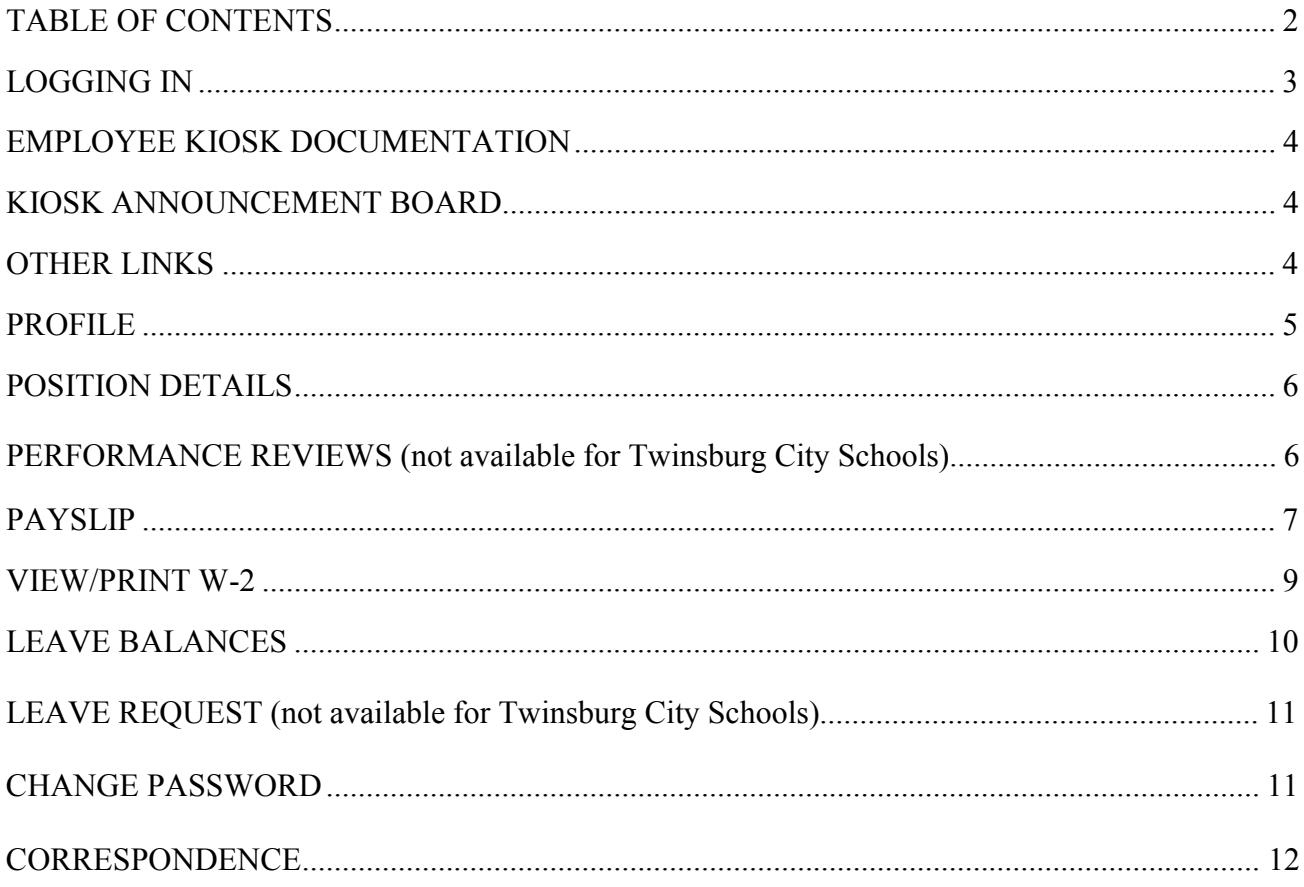

# **LOGGING IN**

Logging into the Kiosk requires a full email address and user password.

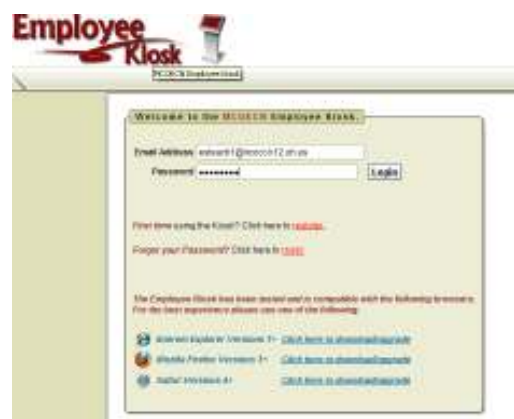

To create a Kiosk Account, click on the First time user link at the login page and the screen on the right will display.

You will be required to enter the following:

- 1. Either an employee id or social security number
- 2. Select the county where your district is located
- 3. Select your district
- 4. Enter your email address that is on your payroll record. You may need to check with your payroll department to verify the email address on file.

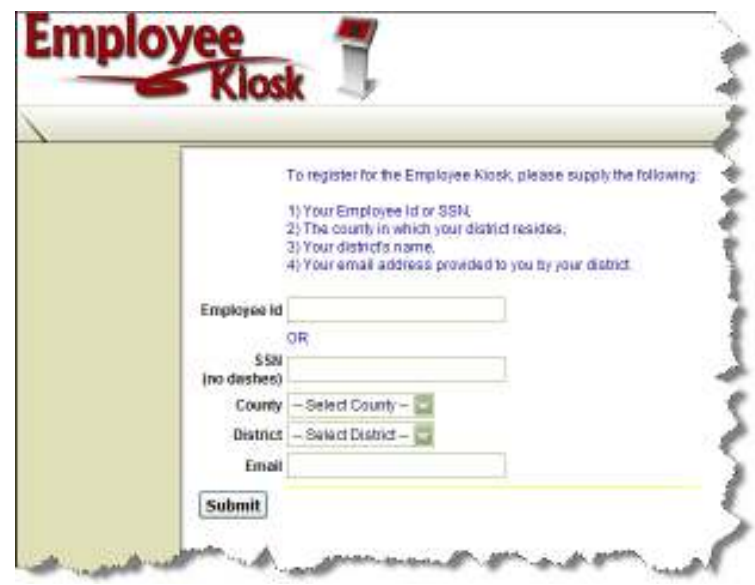

You will be emailed a notification from NWAGNER with the temporary password to use for accessing the Kiosk.

Once the password is received you can access the Kiosk using your work email address and password. When logging in for the first time you will be prompted to change your password. Currently the Kiosk password does not expire.

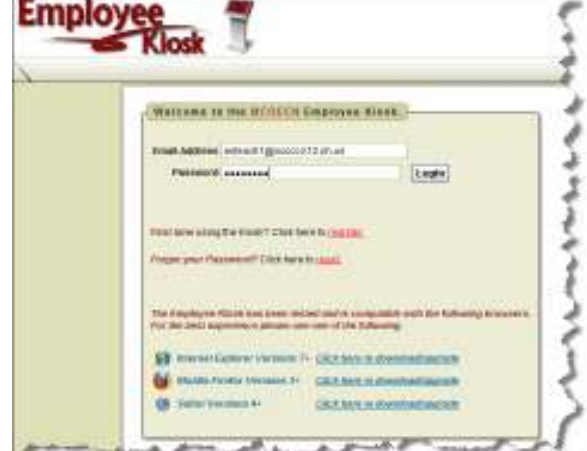

# **EMPLOYEE KIOSK DOCUMENTATION**

This link will take you to the Kiosk website where you can find documentation, see weekly summaries, enhancements suggestions and other information related to the Kiosk software.

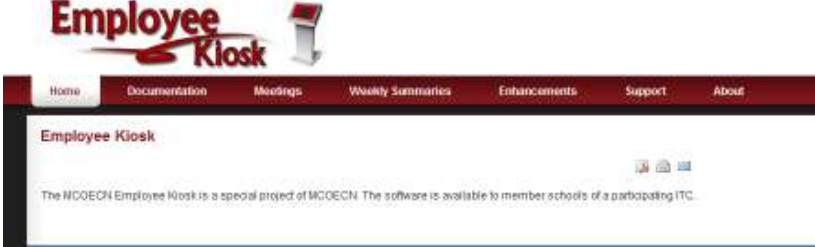

## **KIOSK ANNOUNCEMENT BOARD**

Announcements for staff from administrators will be placed in the Kiosk Announcement Board. To see the full announcement, click  $(+)$  symbol next to the announcement title.

**KIOSK Announcement Board** 

Payroll Update ±

Clicking the (–) symbol will close the announcement.

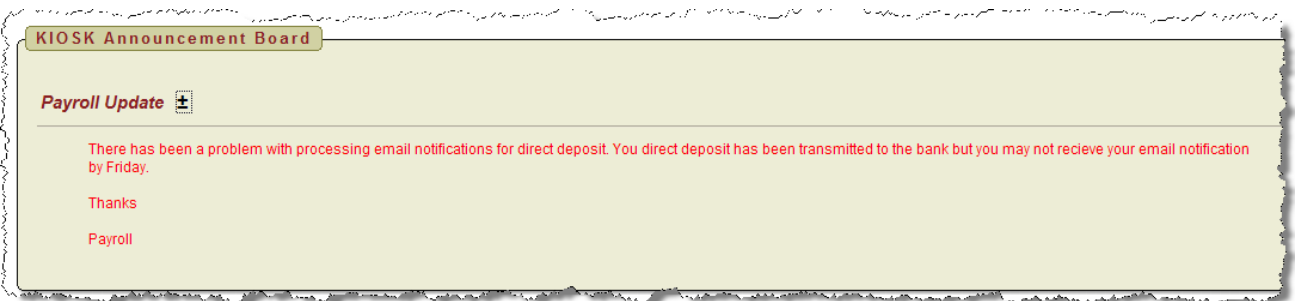

## **OTHER LINKS**

If your district is using the Other Links functionality of the Kiosk you will see links to other websites on your horizontal bar that have been placed there by district administrators. You can click on these links at anytime to go to that website.

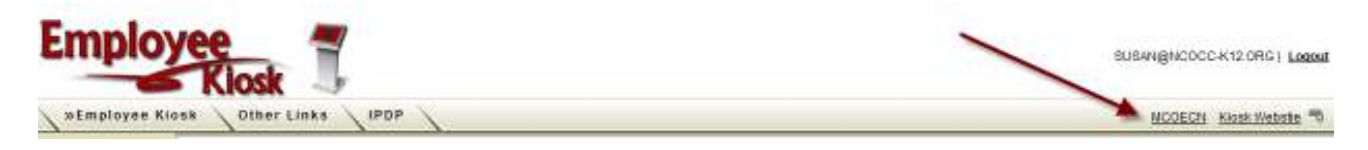

#### **PROFILE**

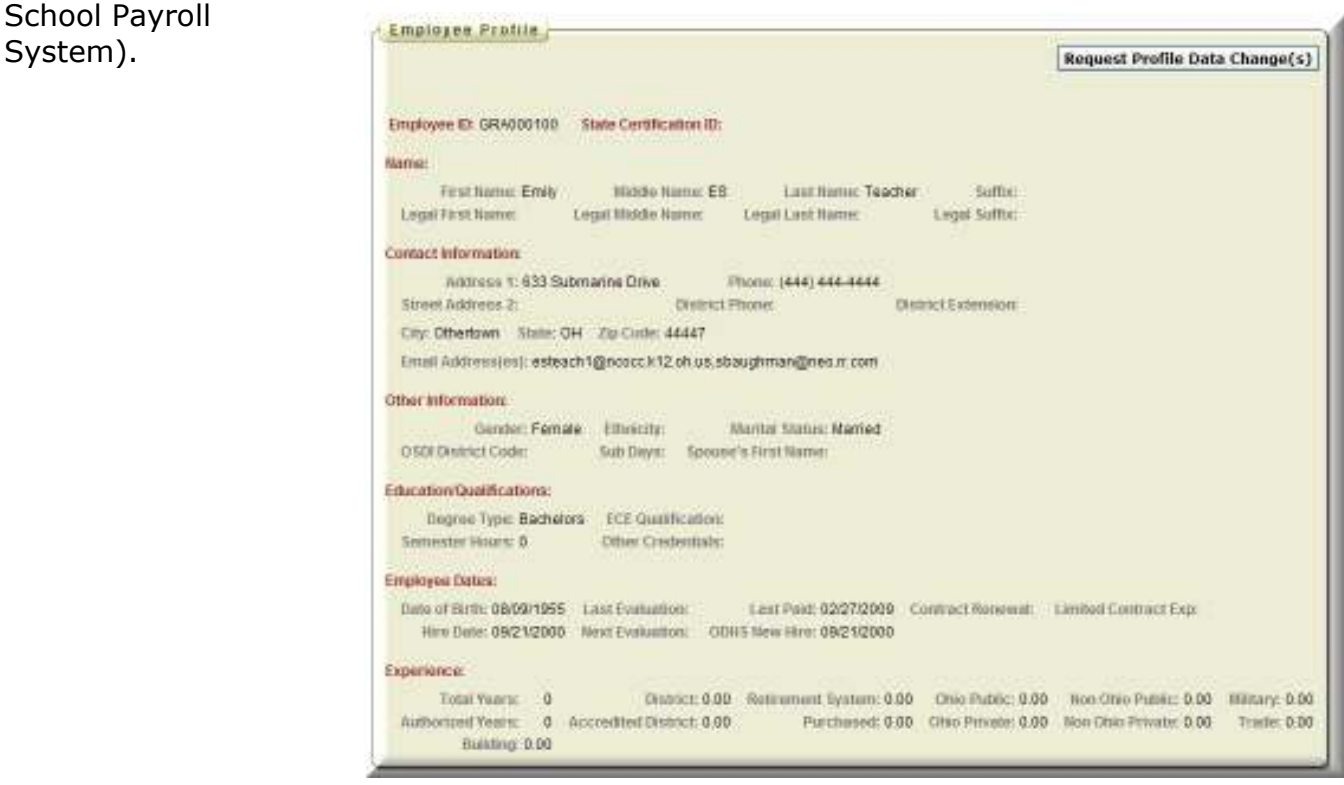

If the information is in error you may Request Profile Data changes by clicking on the link in the top right hand corner. You can then enter your change in the white box next to that field that needs the correction and then click Submit Change Request. A request is sent to the payroll staff and they will manually update the payroll system.

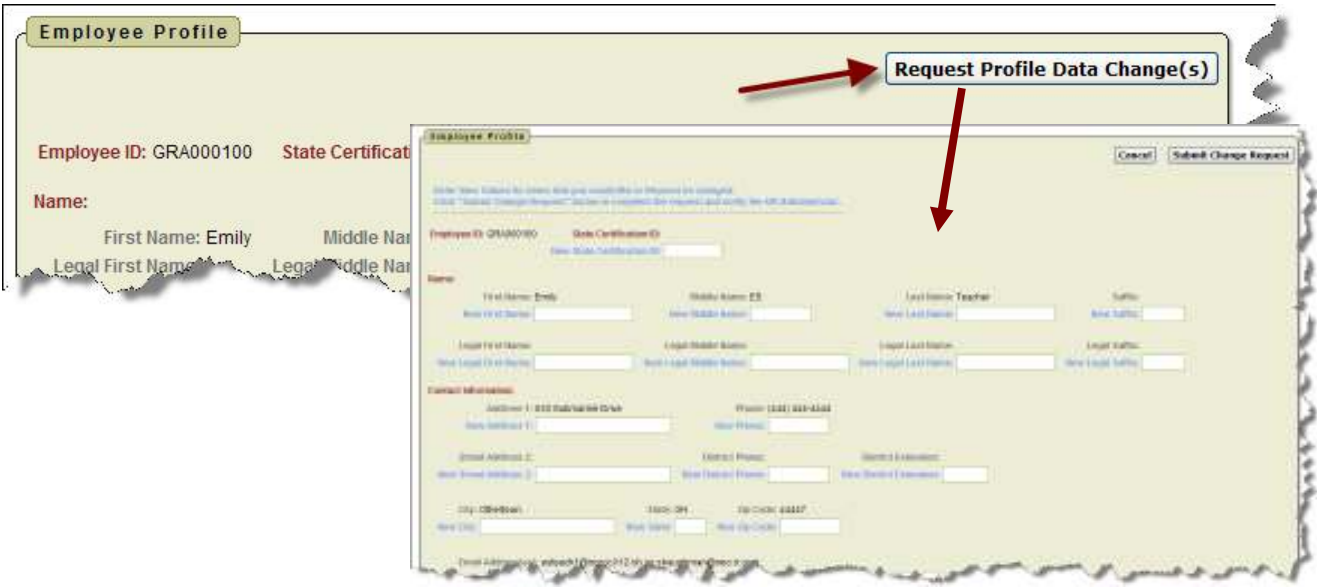

# **POSITION DETAILS**

This is a brief view of your contract information.

If you have multiple positions you can select the position from under the Current Positions section and the contract information for that position will display below.

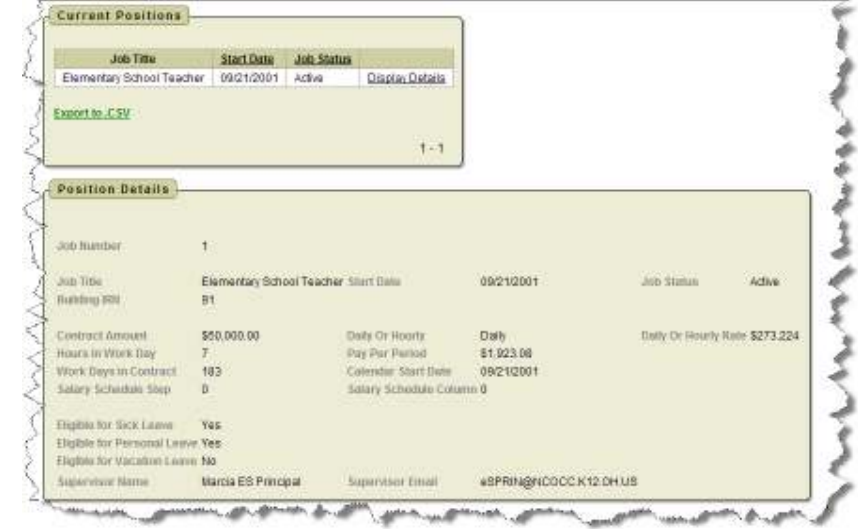

# **PERFORMANCE REVIEWS CURRENTLY NOT USED BY TWINSBURG CITY SCHOOLS**

# **PAYSLIP**

There are now 2 options for viewing payslips.

- View USPS Payslip
- View/Print Pay Slip {PDF}

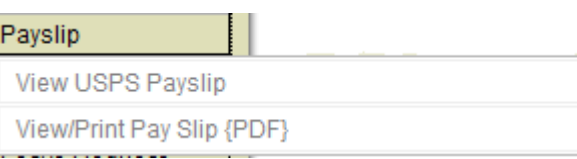

The main difference between the two options is that when you view the USPS Payslip you will not see the year-to-date totals on these payslips. The PDF payslips contain the actual year-to-date totals.

#### **View USPS Payslip**

Viewing USPS Payslip permits the user to view past pay slips.

1. When you first select the USPS Payslip option you are prompted with a starting and ending date.

2. The default is the last 3 months of pay.

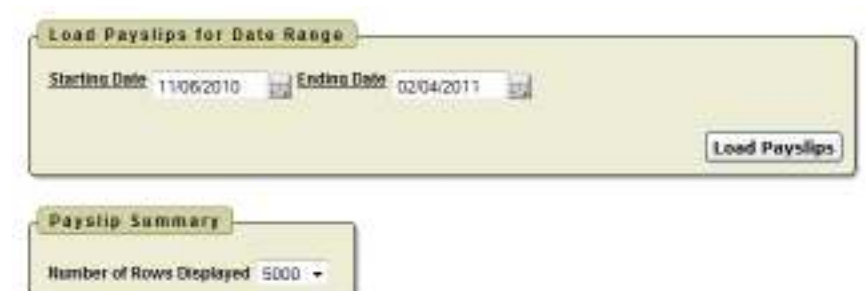

- 3. You can click on the calendar icon to change the date range.
- 4. Once you have your date range entered you can click Load Payslips.
- 5. You then are presented with a list of payslips. Click view icon to see the payslip detail. Pay Slip Summary
- 6. The data may be exported to a .csv file (spreadsheet), not requiring you to contact payroll to get this information.
- 7. The number of payslips that are displayed can be changed by selecting the drop down arrow and setting the display to another number.

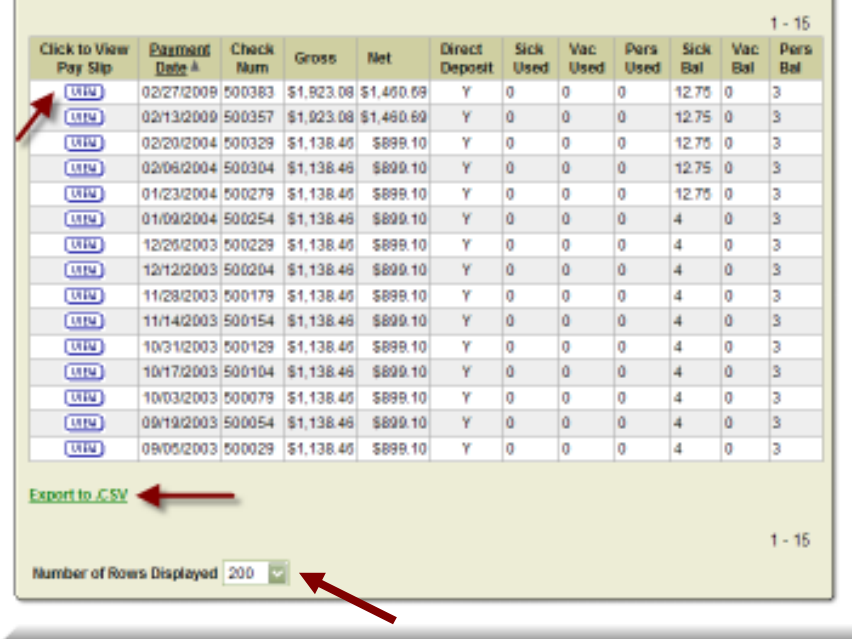

The information displayed is the same as that on the direct deposit email notification.

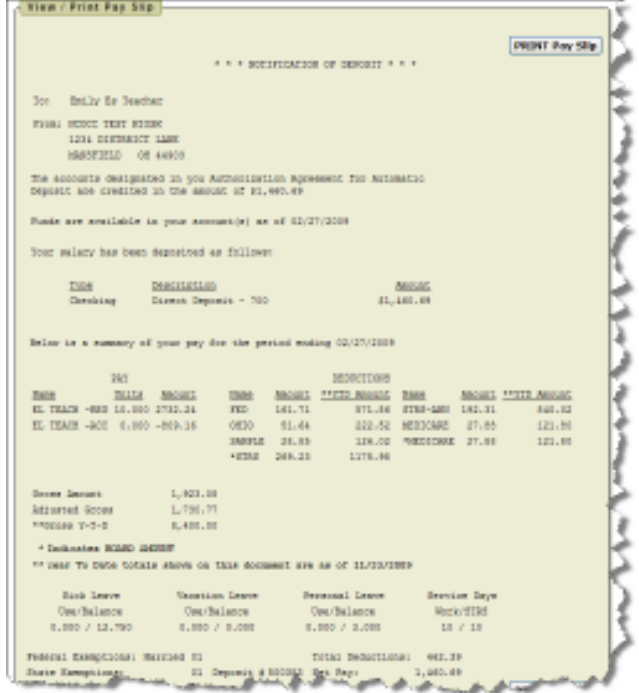

# **View/Print Pay Slip {PDF}**

- 1. When you first select the View/Print Pay Slip {PDF} option you can
	- View and/or Print Payslip
	- Download & Save Payslip

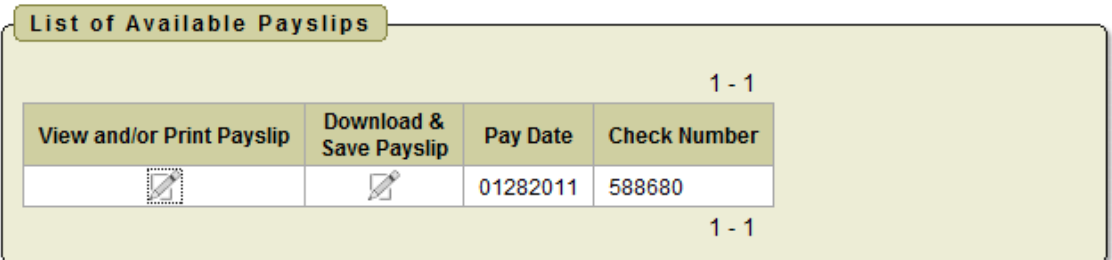

- 2. View and/or Print will open your payslip as a PDF file.
- 3. Download & Save will give you the option to save the pay slip to your PC.

*Note: The PDF payslip will include year-to-date totals.* 

# **VIEW/PRINT W-2**

If your district is using the W2 functionality within Kiosk you will see your W2 information that can be viewed or printed.

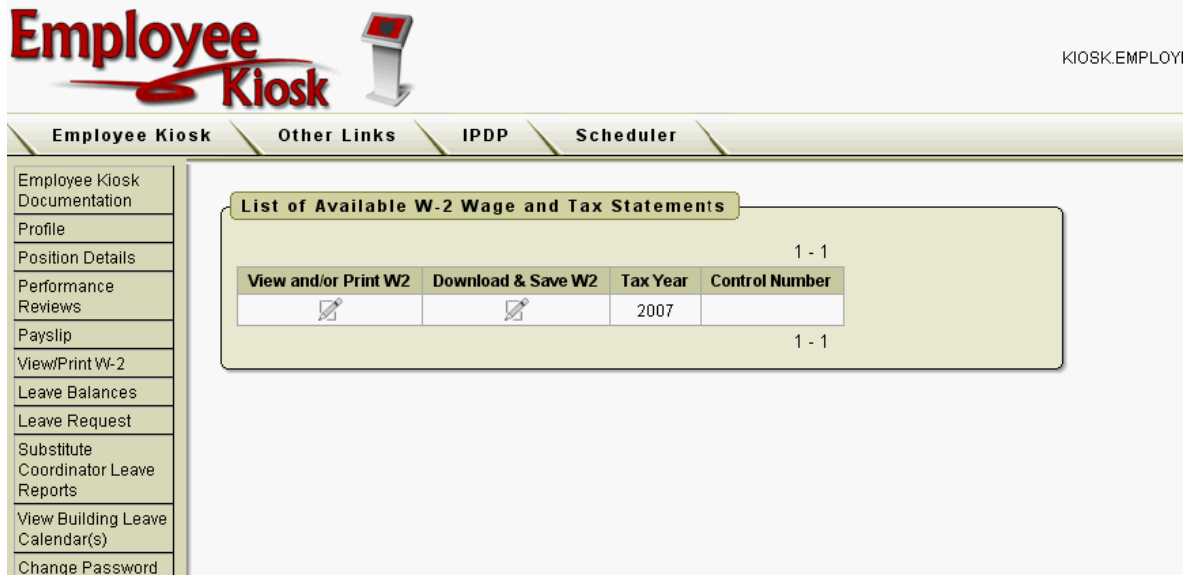

The tax years that are available will display on the screen. When you click on View and/or Print for a specific W2 your W2 will display on the screen as a PDF.

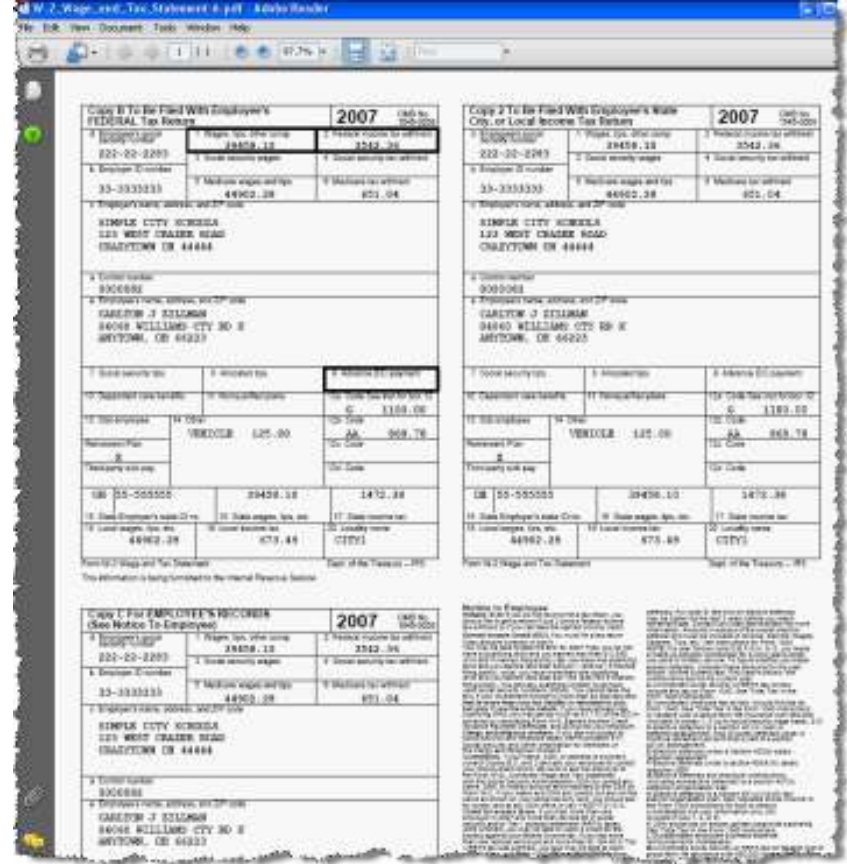

# **LEAVE BALANCES**

At this screen the user can see the types of leave they have and a quick balance of each. This balance reflects just the leave requests that have been exported into USPS.

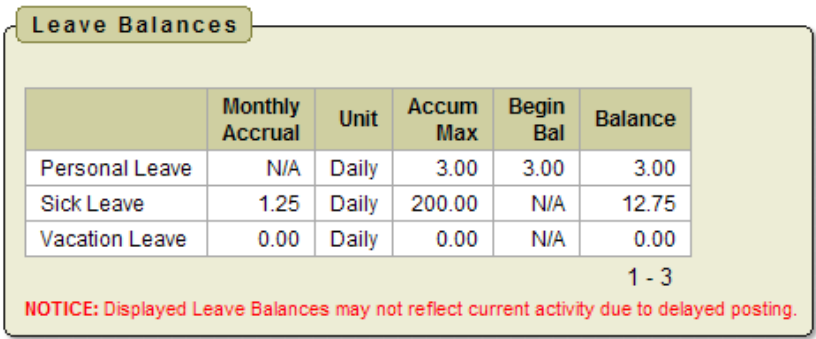

You can also see detailed information of absences and accumulations for available leave types. You can filter the information to only display information based on

Category (Leave Types which could include sick, personal, vacation, etc.), Job Number, Transaction Type (Either Absence or Accumulation), and Start/End Date. Once you have selected how you want the information filtered you must press the Go icon to initiate your filter.

Each column that is underlined gives you the ability to sort the information based on that column. To sort on Activity Date so that the most recent dates are at the top click on the Activity Date.

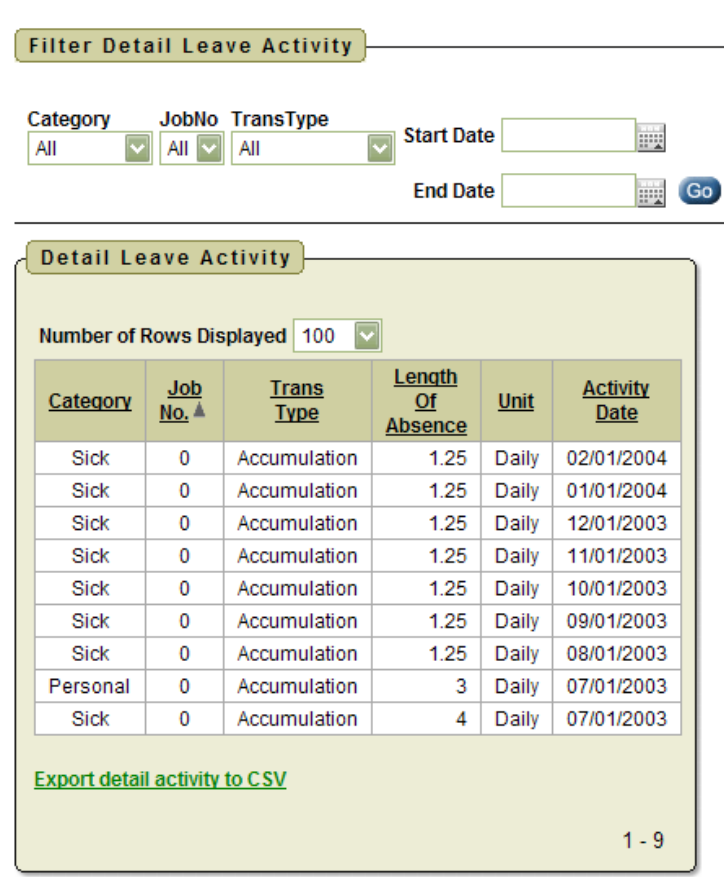

**LEAVE REQUEST OPTION CURRENTLY NOT USED BY TWINSBURG CITY SCHOOLS**

# **CHANGE PASSWORD**

This feature will allow you to change your password once you are logged into Kiosk.

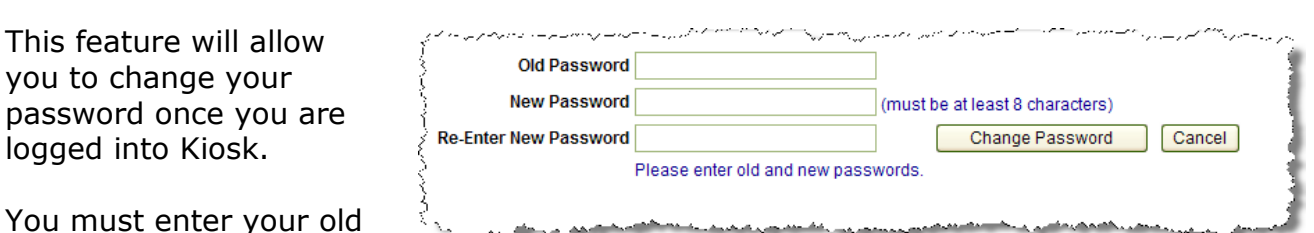

password and then type the new one twice before clicking on 'Change Password'.

Your password must be 8 characters in length.

Your district has the ability to configure that your password change in a certain number days. Your district may also require you to use at least one capital letter, number or special character when creating your password. They will let you know of those requirements.

#### **CORRESPONDENCE**

This feature will allow you to send messages to the Kiosk Admin from within the Kiosk software.

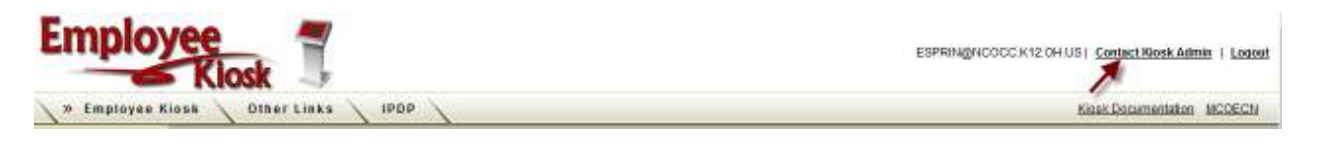

When you click on Contact Kiosk Admin a message box will display for you to type a message that will be sent to the Kiosk Admin for your district. Click Send with done typing your message.

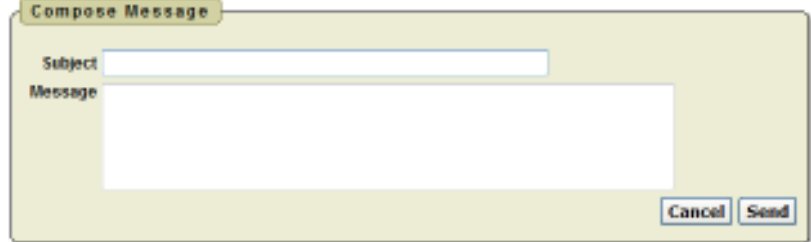

When you click on Correspondence you will see a list of the message you have sent.

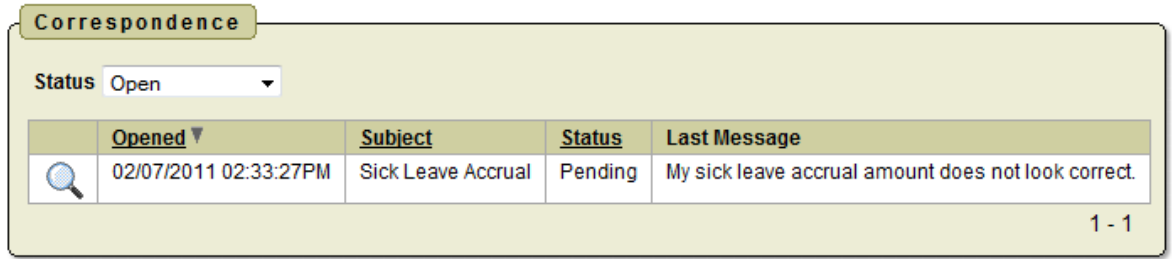

To view the correspondence between you and the Kiosk Admin click on the magnifying glass. You will see a history of the correspondence and have the ability to send a new message.

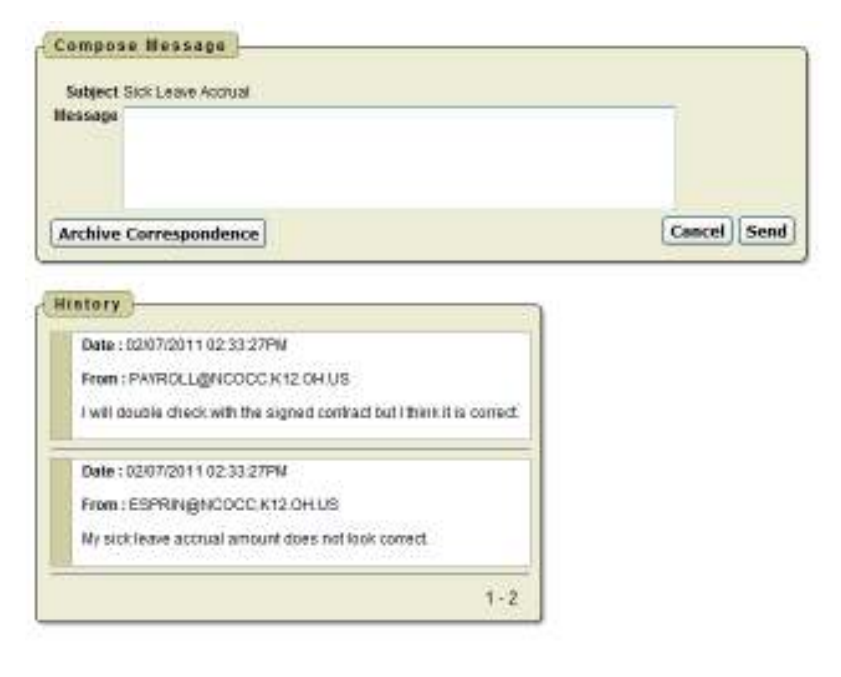